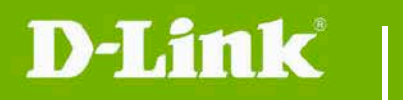

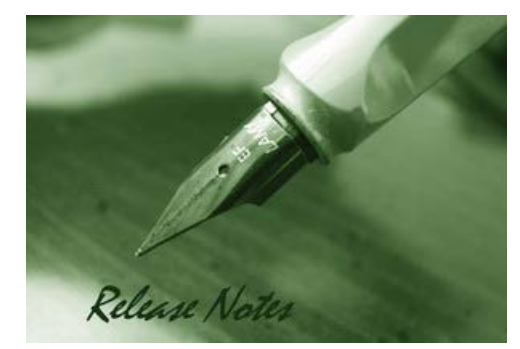

Firmware Version: V1.11 **Prom Code Version:** Published Date: 2016/01/25

#### Content:

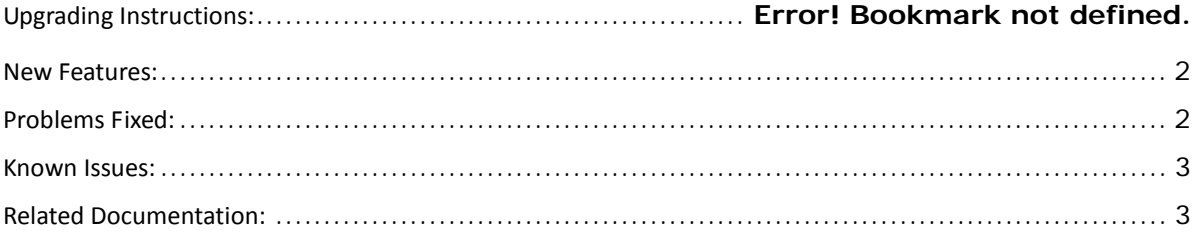

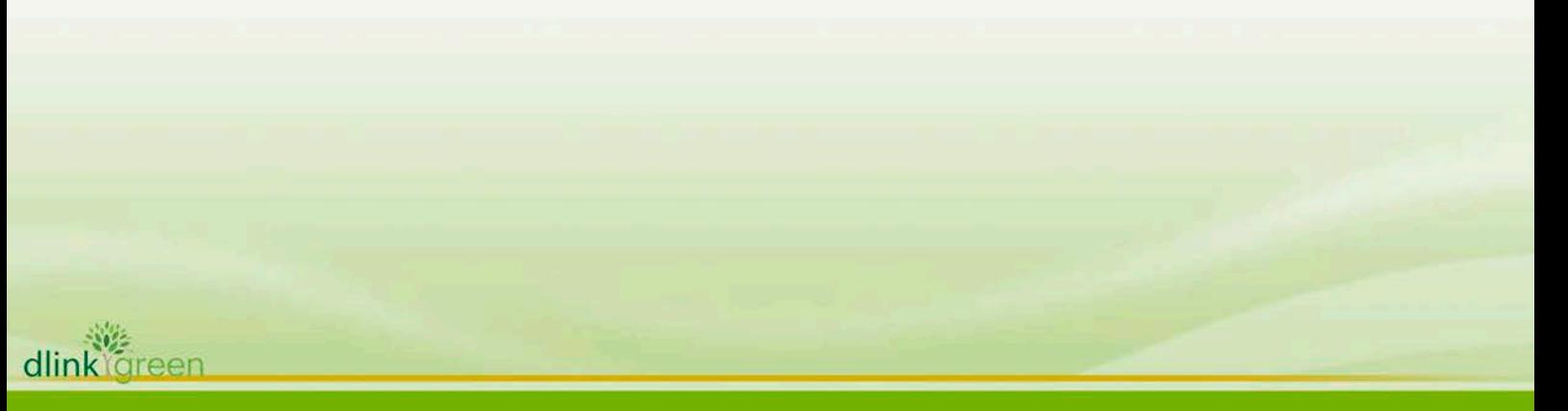

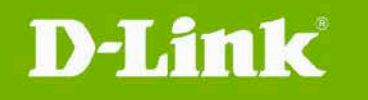

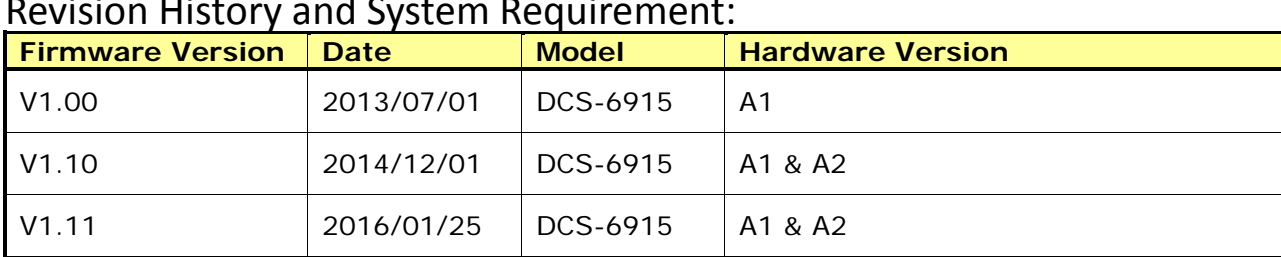

## Revision History and System Requirement:

# **Upgrading Instructions:**

Follow the steps below to upgrade the firmware:

1. Log-in camera web UI and enter setup/Maintenance/Firmware upgrade

2. Click Browse… and specify the firmware file.

3. Click Upgrade. The camera starts to upgrade and will reboot automatically when the upgrade completes.

#### <span id="page-1-0"></span>**New Features:**

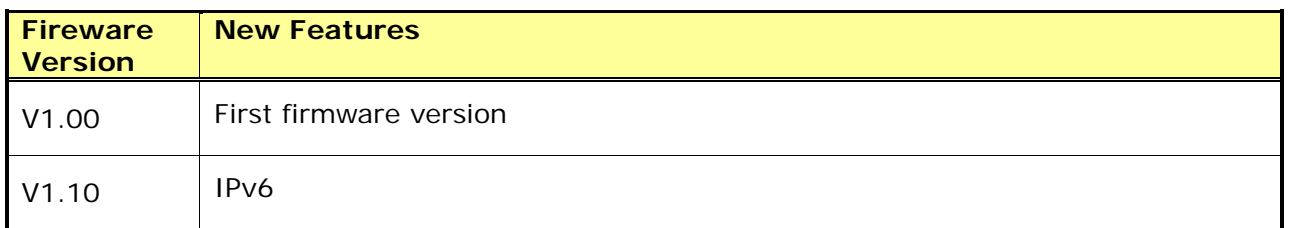

## <span id="page-1-1"></span>**Problems Fixed:**

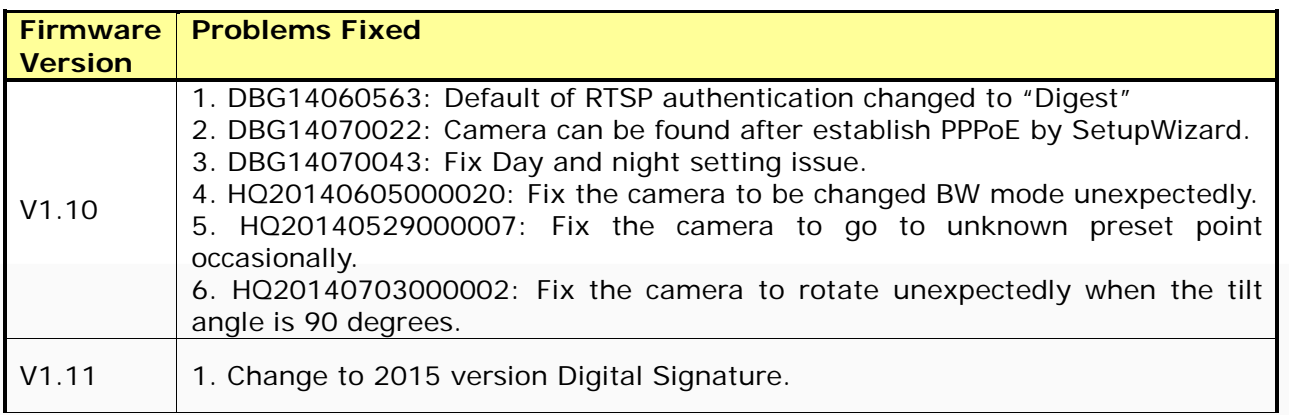

## <span id="page-1-2"></span>**Known Issues:**

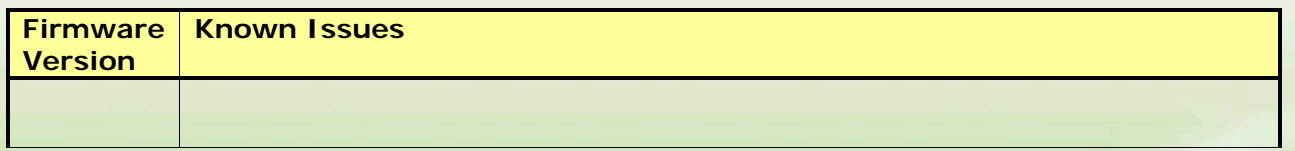

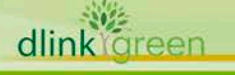

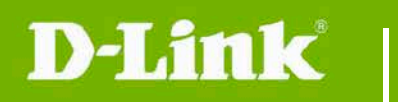

# <span id="page-2-0"></span>**Related Documentation:**

N/A

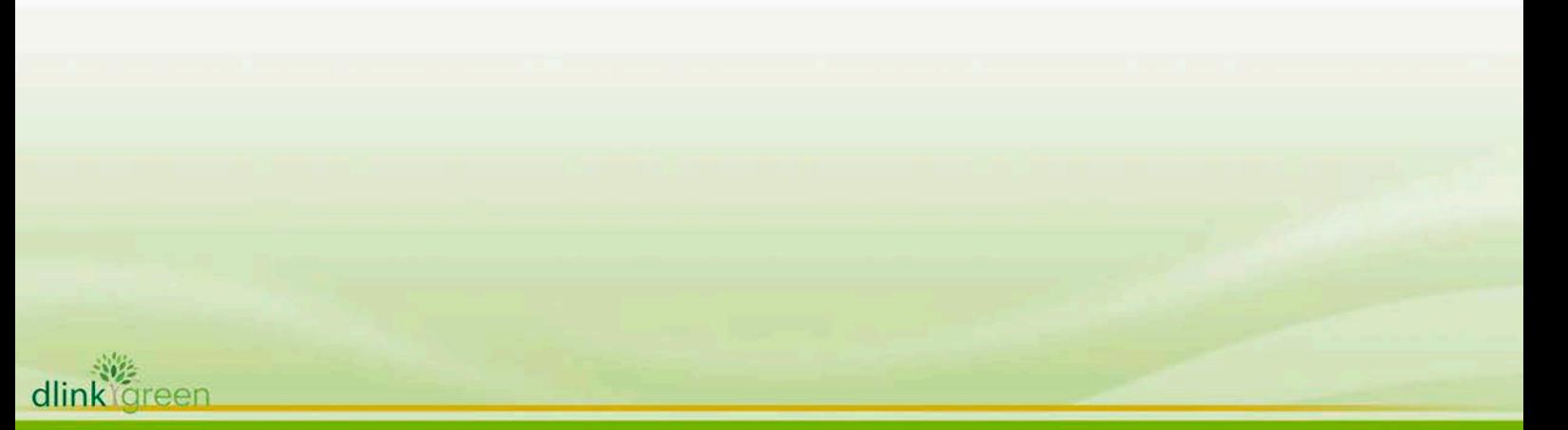